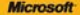

## ) *raktyczne*<br>podejście

## Microsoft<br>Excel 2010 PL

tak ulatwić codzieriną prace za poznocą Excela 20107 lak protebrasić dane na wykorski lab seats droppy advant?

Curtis D. Frye

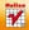

# helion. $p\not\!\downarrow$

### $\gg$  Idź do

- [Spis tre](#page-2-0)ści
- Przykł[adowy rozdzia](#page-9-0)ł

### Katalog książek

- [Katalog online](http://helion.pl/katalog.htm)
- [Zamów drukowany](http://helion.pl/zamow_katalog.htm) katalog

#### Twój koszyk

[• Dodaj do koszyka](http://helion.pl/add54976~ex21pr)

#### Cennik i informacje

- [Zamów informacje](http://helion.pl/page54976~emaile.cgi) o nowościach
- [Zamów cennik](http://helion.pl/page54976~cennik.htm)

### **X** Czytelnia

[• Fragmenty ksi](http://helion.pl/online.htm)ążek online

### **X** Kontakt

Helion SA ul. Kościuszki 1c 44-100 Gliwice tel. 32 230 98 63 [e-mail: helion@helion.pl](mailto:helion@helion.pl) © Helion 1991–2011

## Microsoft Excel 2010 PL. Praktyczne podejście

Autor: Curtis Frye D. Tłumaczenie: Grzegorz Kostek ISBN: 978-83-246-2931-2 Tytuł oryginału[: Microsoft Excel 2010 Plain & Simple](http://www.amazon.com/exec/obidos/ASIN/0735627274/helion-20) Format: B5, stron: 312

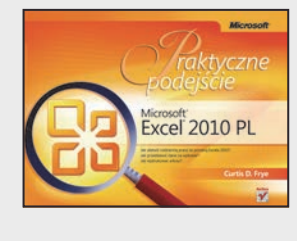

#### **Przyjazne źródło informacji na temat programu Microsoft Excel 2010!**

- Jak ułatwić codzienną pracę za pomocą Excela 2010?
- Jak przedstawić dane na wykresie?
- Jak wydrukować arkusz?

Jeżeli Twoje zadania polegają na przeprowadzaniu żmudnych obliczeń, analiz finansowych, prezentacji wyników badań, to Microsoft Excel jest narzędziem, którego zalety docenisz od pierwszego uruchomienia. Excel jest jednym z podstawowych narzędzi pakietu Microsoft Office i z każdą wersją staje się coraz bardziej przyjazny dla użytkowników. Ponadto każda wersja udostępnia wiele nowych i interesujących funkcji. Jeżeli jesteś "zwykłym" użytkownikiem komputera i uważasz, że to Excel jest dla Ciebie, a nie na odwrót, trafiłeś na idealną książkę.

Dzięki niej błyskawicznie nauczysz się wprowadzać, organizować oraz edytować dane źródłowe. Dowiesz się, jak korzystać z podstawowych funkcji programu Microsoft Excel, jak tworzyć wykresy oraz formatować wygląd komórek. W kolejnych rozdziałach poznasz metody wprowadzania formuł, korzystania z funkcji wbudowanych oraz szybkiego wykonywania typowych zadań. Na szczególną uwagę zasługuje rozdział poświęcony wydrukom – zadanie to, wbrew pozorom, potrafi przysporzyć sporo trudności w przypadku rozbudowanych arkuszy. Dzięki tej książce przekonasz się, że to, co wydaje się trudne, zwykle jest bardzo proste!

- Nowości w programie Microsoft Excel 2010
- Uruchamianie Excela
- Praca ze skoroszytami: zamykanie, zapisywanie, otwieranie i tworzenie
- Nawigowanie po arkuszu
- Wprowadzanie danych
- Wybieranie danych z listy
- Wykorzystanie hiperłączy
- Praca ze schowkiem
- Zarządzanie arkuszami
- Przypisywanie nazw do grup komórek
- Formatowanie komórek oraz arkusza
- Przygotowanie do druku oraz wydruk arkusza
- Dostosowanie Excela do własnych potrzeb
- Sortowanie, filtrowanie oraz wyszukiwanie danych w arkuszu
- Wykresy wizualizacja danych
- Umieszczanie obrazów w arkuszu
- Śledzenie zmian w arkuszu

**Ułatw sobie codzienną pracę, korzystając z programu Microsoft Excel 2010!**

## **Spis treści**

**1**

<span id="page-2-0"></span>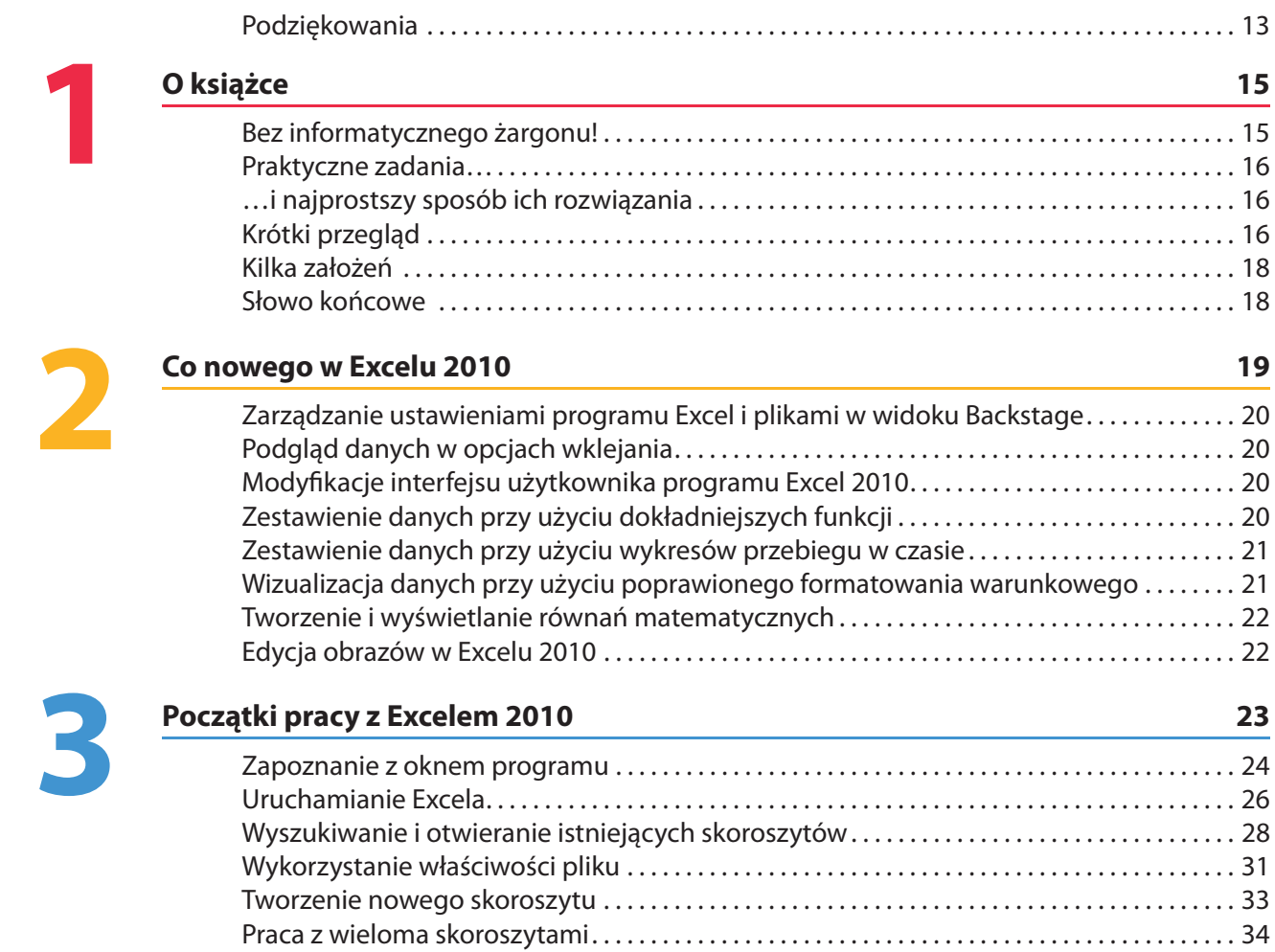

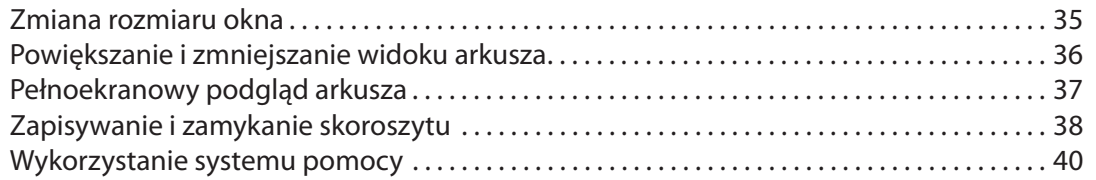

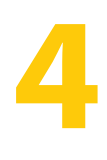

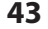

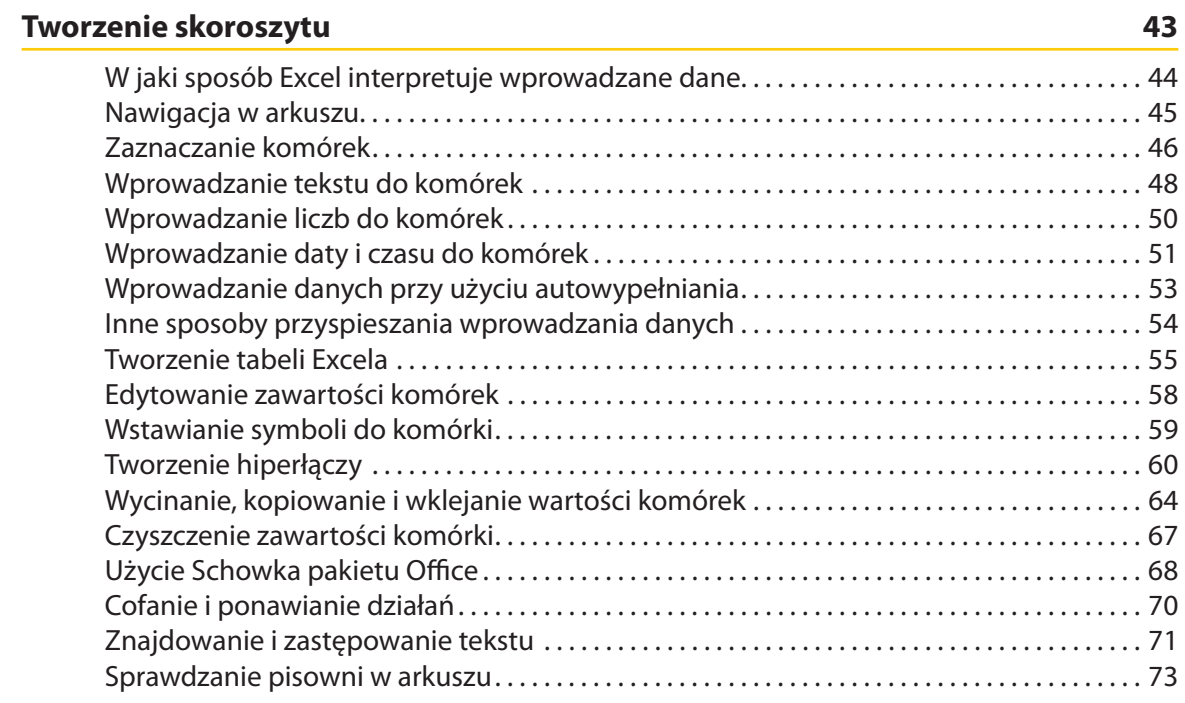

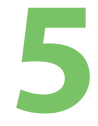

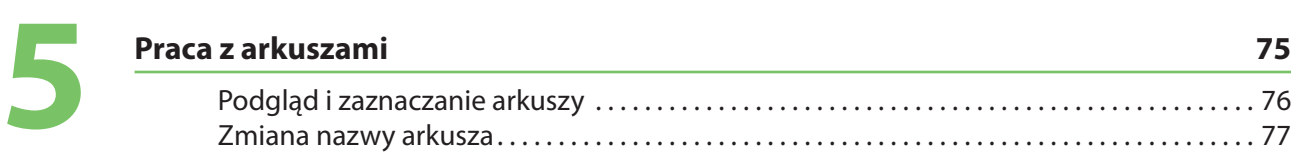

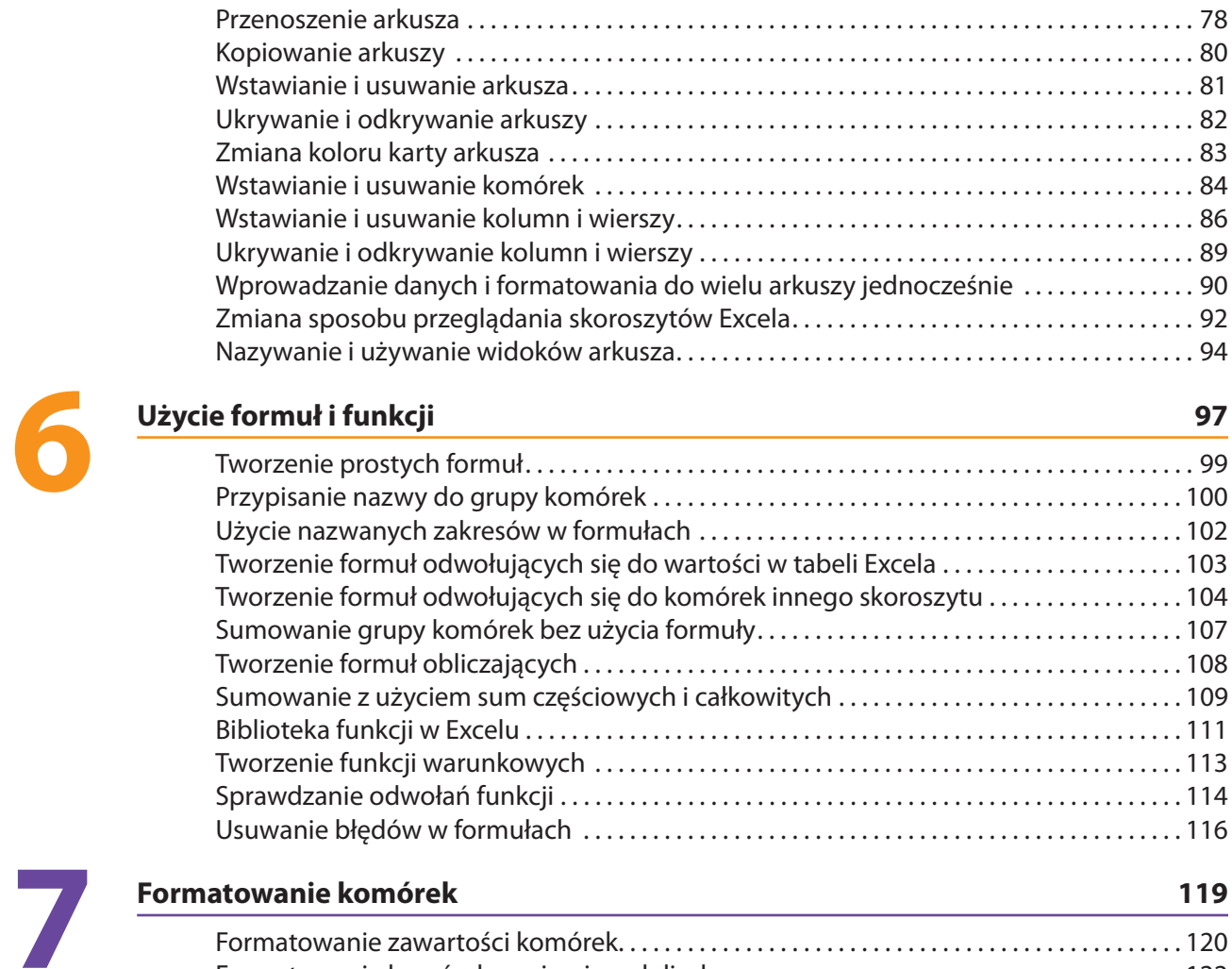

Formatowanie komórek zawierających liczby . . . . . . . . . . . . . . . . . . . . . . . . . . . . . . . . . . . . . . . 122

## **6**

#### Spis treści **7**

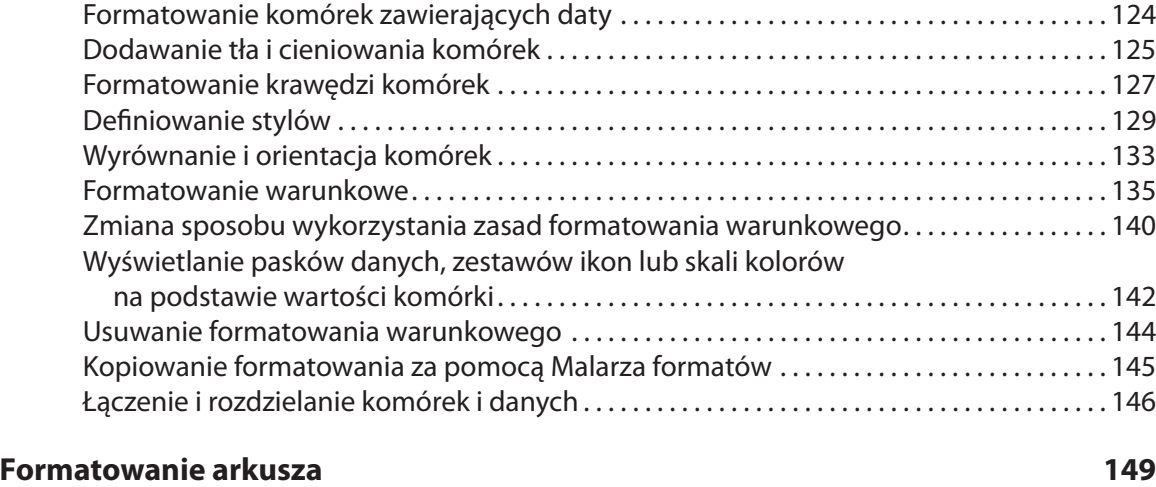

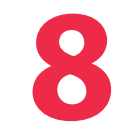

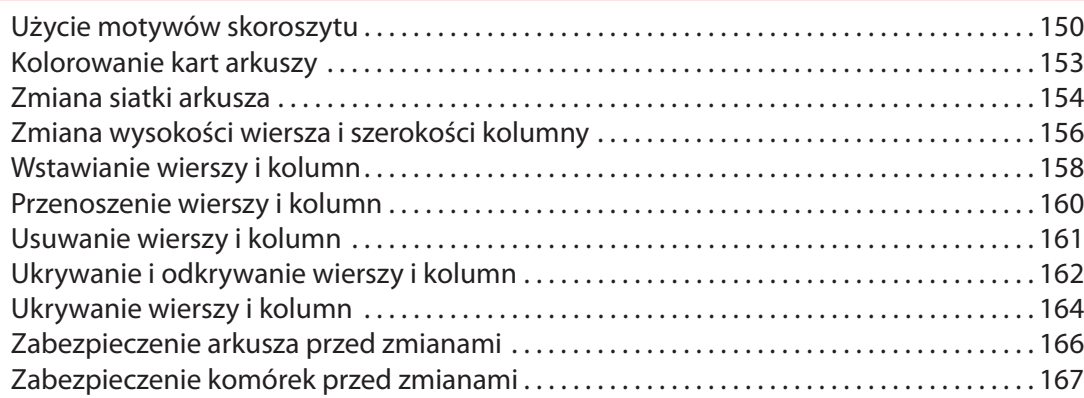

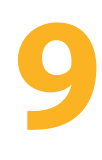

#### **Drukowanie arkusza 169**

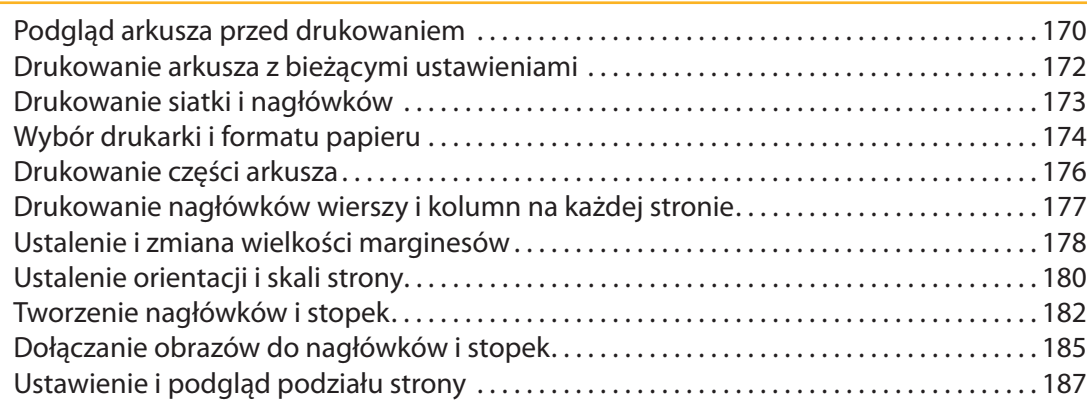

## **10**

### **Dostosowanie Excela do własnych potrzeb 189**

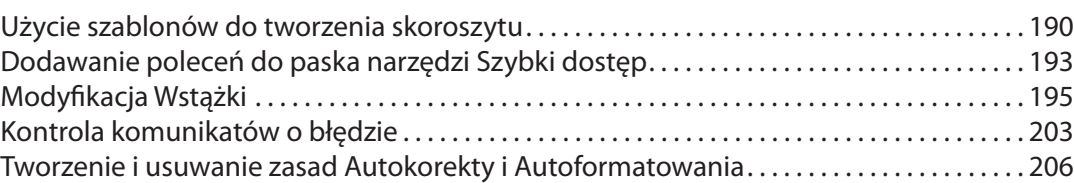

# **11**

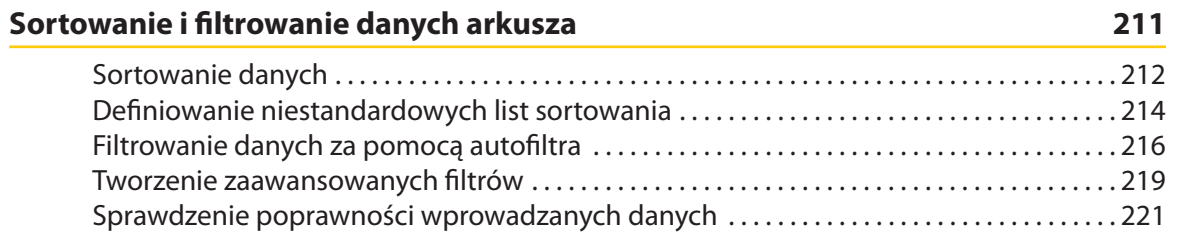

# **12**

#### **Wizualizacja danych na wykresie 225**

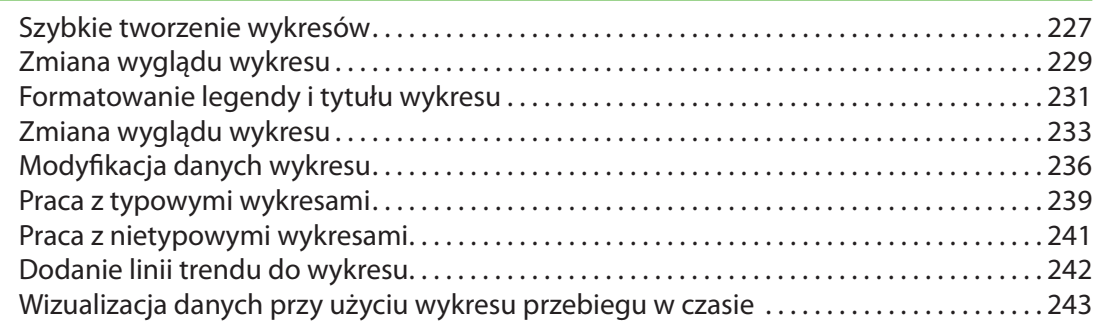

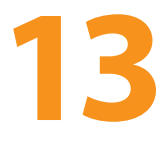

#### **Obrazy w arkuszu 247**

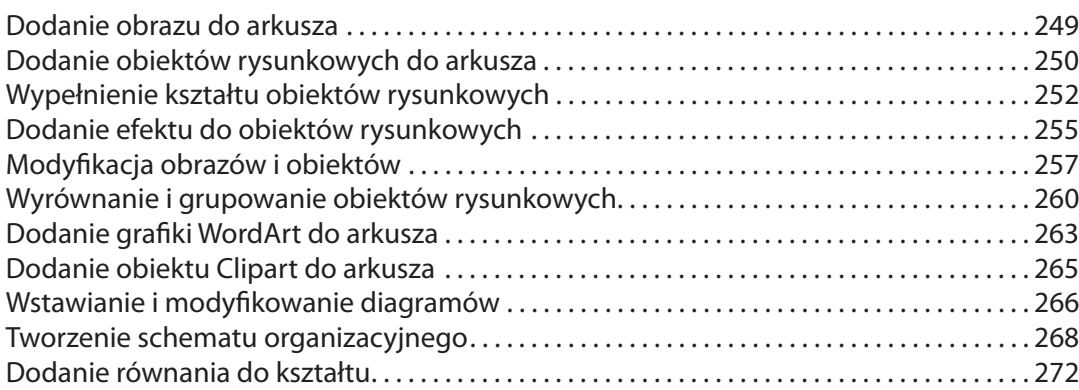

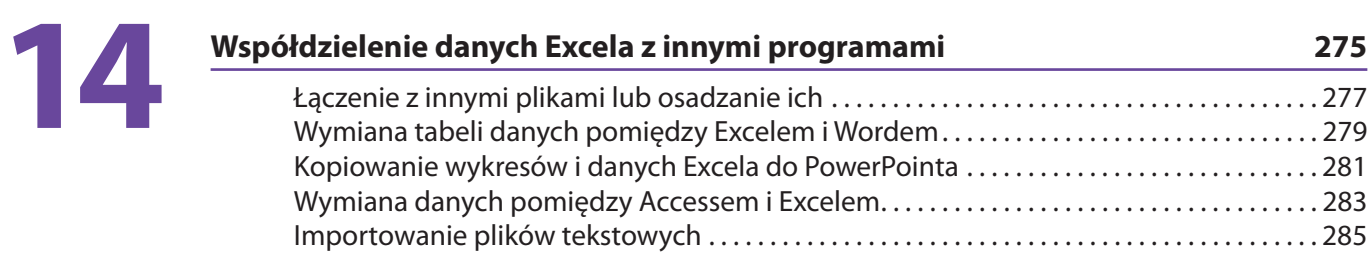

# **15**

#### **Użycie Excela w środowisku grupy 287**

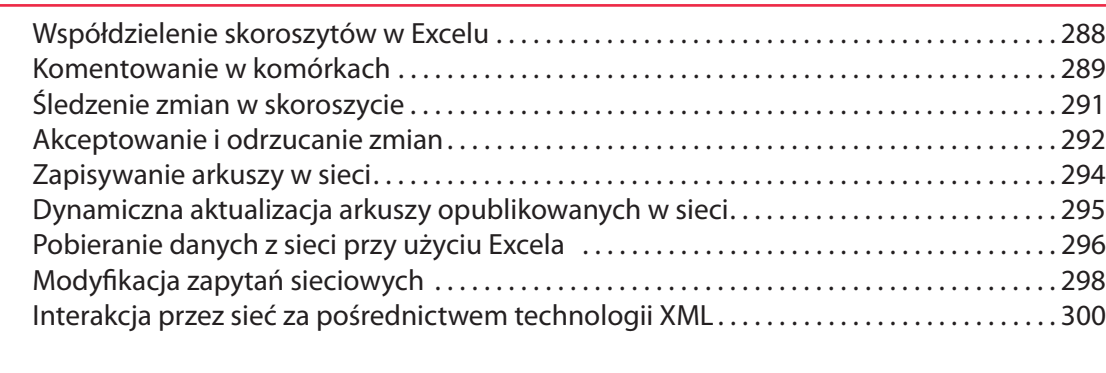

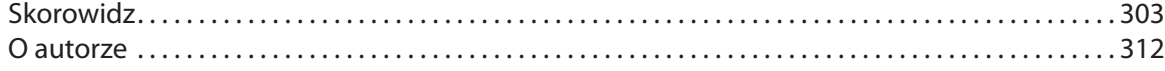

# **Użycie formuł 6 i funkcji**

#### W tym rozdziale:

- <span id="page-9-0"></span>■ **Pojęcie formuły i adresu komórki w Excelu**
- **Tworzenie i edycja formuł**
- **Tworzenie, edycja i kasowanie nazwanych zakresów**
- **Użycie nazwanych zakresów w formułach**
- **Podsumowanie wartości w grupie komórek**
- **Tworzenie formuł odwołujących się do komórek w innych skoroszytach**
- **Sumowanie z użyciem sum częściowych i całkowitych**
- **Biblioteka funkcji w Excelu**
- **Tworzenie funkcji warunkowych**
- **Usuwanie błędów w formułach**

**S**koroszyty programu Microsoft Excel 2010 pozwalają na znacznie więcej niż przechowywanie i organizowanie danych. Jednym z ważniejszych zadań, których rozwiązanie umożliwia Excel, jest sumowanie wartości powiązanych komórek. Niezależnie, czy takie komórki opisują wyniki sprzedaży z danego dnia, wysokość zwrotu inwestycji, czy czasy wycieczek rowerowych, możesz łatwo obliczyć całkowitą lub średnią ich wartość, odnaleźć najmniejsze i największe wartości w grupie albo też wykonać jedną z innych licznych operacji. Nieraz w takich przypadkach, aby uzyskać pożądaną informację, musisz odnieść się do kilku komórek. Często też na tej samej grupie komórek będziesz wykonywał zupełnie różne obliczenia. Excel ułatwia Ci odwoływanie się do wielu komórek jednocześnie i pozwala szybko tworzyć obliczenia.

#### **Pojęcie formuły i adresu komórki w Excelu**

Po dodaniu danych do skoroszytu możesz wykonać na nich różne obliczenia przy użyciu formuł. Formuła jest rodzajem wzoru, który decyduje o sposobie obliczeń. Na przykład w arkuszu zawierającym godzinowe wyniki sprzedaży z danego dnia w pojedynczym wierszu komórek możesz stworzyć formułę w ostatniej komórce tego wiersza, która wyświetli całkowity obrót za dany dzień. Możesz także stworzyć formułę, która obliczy średni dochód w ciągu godziny lub powie Ci, o jakiej porze obroty były największe i najmniejsze.

Podczas tworzenia formuł musisz umieć zidentyfikować komórki zawierające wartości, na których formuły będą operowały, oraz znać treść tych formuł. Do zidentyfikowania komórki służy jej adres. Pierwszą komórką w pierwszej kolumnie jest komórka A1, to znaczy komórka w kolumnie A, w wierszu 1. Czasami, podczas tworzenia formuł, będziesz musiał stosować zapis \$A\$1 zamiast A1. Różnica pomiędzy tymi zapisami polega na sposobie odwoływania się do komórki. W zapisie ze znakami \$ masz do czynienia z bezwzględnym adresem komórki, czyli w przypadku jej kopiowania do innej komórki podany adres się nie zmieni. Adresy komórek podane bez znaku \$ są adresami względnymi. Oznacza to, że w przypadku kopiowania ich do innych komórek adres komórek, do których formuła się odnosi, zostanie odpowiednio zmieniony.

Zaletą korzystania z adresów względnych jest możliwość jednokrotnego ich wprowadzenia, gdyż w razie skopiowania formuły do nowych komórek Excel tak poprawi formuły, że w nowych komórkach będą one odwoływały się do prawidłowych, nowych komórek. Przykład arkusza wykorzystującego tę właściwość do śledzenia godzinowych liczb punktów w miesiącu przedstawia rysunek po prawej.

Kolumna P zawiera formuły obliczające sumę wartości za poszczególne godziny, zapisane w kolumnach od C do O. Formuła w komórce P5 ma postać =SUMA(C5:O5) i odpowiada za obliczenie sumy komórek wiersza piątego, w którym zapisano dane z 1 stycznia. Kopiując tę formułę do komórki P6, Excel zamieni ją na postać =SUMA(C6:O6). Program zauważył, że skopiowałeś formułę do nowego wiersza, i przyjął założenie, że chciałbyś obliczyć sumę wartości komórek tego wiersza. Gdyby formuła została zapisana w postaci =SUMA(\$C\$5:\$O\$5), po skopiowaniu formuły do

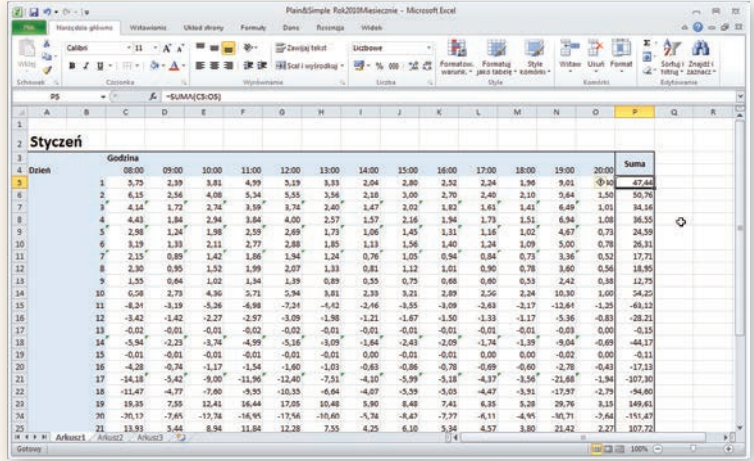

nowego wiersza Excel odkryłby, że użyłeś adresowania bezwzględnego, i skopiowałby formułę w takiej samej postaci, czyli =SUMA(\$C\$5:\$O\$5).

Gdybyś chciał odwoływać się do komórki innego skoroszytu, również mógłbyś to zrobić. Excel używa adresowania trójwymiarowego. Oznacza to, że każda komórka w każdym skoroszycie może być opisana przy użyciu trzech bloków informacji:

- nazwy skoroszytu,
- nazwy arkusza.
- adresu komórki.

Na przykład do komórki Q38 w arkuszu Styczeń, w pliku Rok2010Miesiecznie możesz się odwołać, podając jej adres [Rok2010Miesiecznie.xlsx]Styczeń!\$Q\$38.

Dobrą wiadomością jest jednak to, że nie musisz pamiętać, w jaki sposób odwoływać się do poszczególnych komórek. Jeżeli chcesz odwołać się do komórki w innym skoroszycie w danej formule, wystarczy, że klikniesz komórkę, w której chcesz użyć formuły, wpiszesz tę formułę i klikniesz pożądaną komórkę w innym skoroszycie. Adres zostanie automatycznie wpisany za Ciebie przez program Excel.

#### **Tworzenie prostych formuł**

Tworzenie formuł Excela jest całkiem proste. Jeżeli chcesz obliczyć sumę wartości dwóch komórek, wpisujesz znak równości (=), adres pierwszej komórki, znak dodawania (+) i adres drugiej komórki. Formuła pojawi się w Pasku formuły, w którym możesz też ją edytować.

#### **Tworzenie formuły**

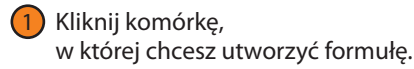

- Wpisz znak =. 2
- Wpisz wykonywane obliczenia. 3
- Wciśnij Enter. 4

#### **Edycja formuły**

- Kliknij komórkę, którą chcesz edytować. 1
- Zaznacz część formuły, którą chcesz edytować w Pasku formuły. 2
- Wprowadź zmiany. 3
- Wciśnij Enter.

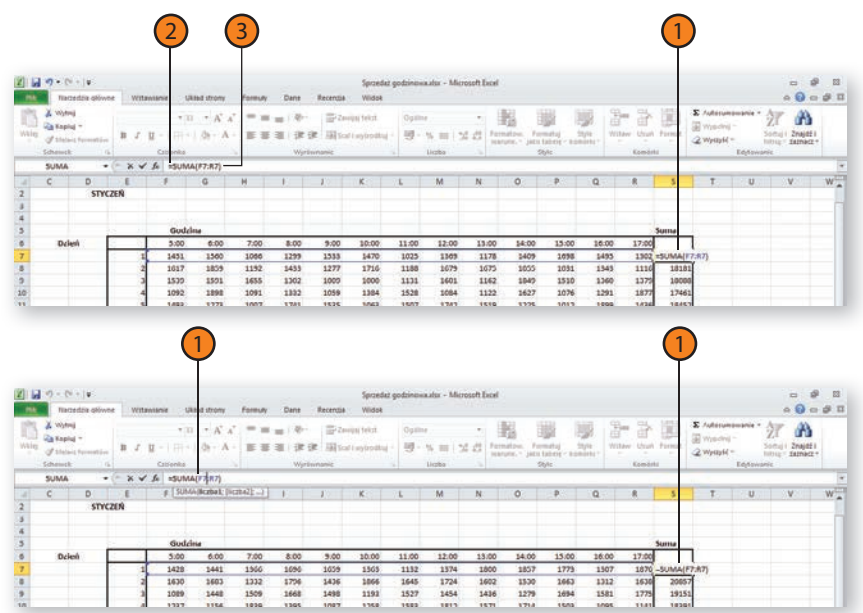

#### **Wypróbuj**

Kliknij przycisk Microsoft Excel — Pomoc. W polu wyszukiwania wpisz nazwy popularnych formuł i wciśnij Enter. Po otwarciu opisu danej funkcji możesz przejrzeć Przykłady użycia danej formuły.

#### **Ostrzeżenie**

Upewnij się, że tworząc formułę, nie wstawiasz znaku spacji pomiędzy t znak równości (=) a treść formuły. W przeciwnym razie Excel rozpozna zawartość komórki jako tekst, a nie formułę.

#### **Przypisanie nazwy do grupy komórek**

Podczas pracy z dużą ilością danych łatwo zgubić się w tym, które komórki zawierają jakie dane. Ponadto trudne może być zlokalizowanie danych w arkuszu, którego sam nie tworzyłeś. Wprawdzie Ty możesz zapisywać wszystkie ceny produktów w jednej kolumnie, ale nie jest powiedziane, że Twoi koledzy postąpią tak samo. Jednym ze sposobów zapobieżenia takiej sytuacji jest zdefiniowanie nazwanego zakresu dla

każdej z grup komórek, która zawiera określone informacje. Na przykład w arkuszu zamówień klienta możesz określić zakres nazwany Całkowite zawierający komórki z całkowitą wartością zamówienia. Po zdefiniowaniu takiego zakresu nazwanego możesz wyświetlić jego zawartość, zmienić jego nazwę lub go skasować.

#### **Utworzenie zakresu nazwanego**

Wybierz komórki, które chcesz nazwać. Kliknij Pole nazwy na pasku formuły. Wprowadź nazwę zakresu. Wciśnij Enter. 4 2 1 3

#### <sup>1</sup> **Przejście do zakresu nazwanego**

- Kliknij strzałkę listy rozwijanej Pola nazwy. 1
- Wybierz zakres, do którego chcesz przejść. 2

#### **Ostrzeżenie**

Nazwa zakresu nazwanego nie powinna zawierać elementów adresów komórek. Na przykład nazwa NOC1 może być myląca w porównaniu z adresem komórki NOC1. Aby tego uniknąć, twórz nazwy przynajmniej czteroliterowe (ostatnia kolumna ma adres XFD) lub stosuj znak podkreślenia w takich nazwach i zamiast NOC1 pisz NOC\_1.

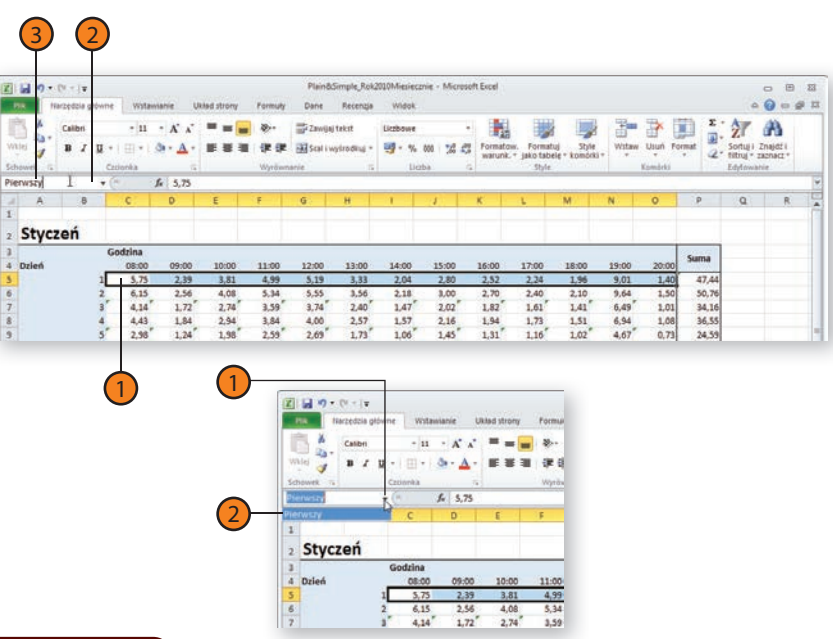

#### **Zobacz także**

Aby uzyskać więcej informacji na temat zaznaczania komórek w różnych częściach arkusza, przeczytaj punkt "Zaznaczanie nieciągłej grupy komórek" na stronie 46.

#### **Użycie formuł i funkcji**

#### **Usunięcie zakresu nazwanego**

- Kliknij kartę Formuły. 1
- Kliknij przycisk Menadżer nazw. 2
- Kliknij nazwę zakresu, którą chcesz skasować 3
- Kliknij Usuń. 4
- Kliknij OK w oknie potwierdzenia. 5
- Kliknij Zamknij. 6

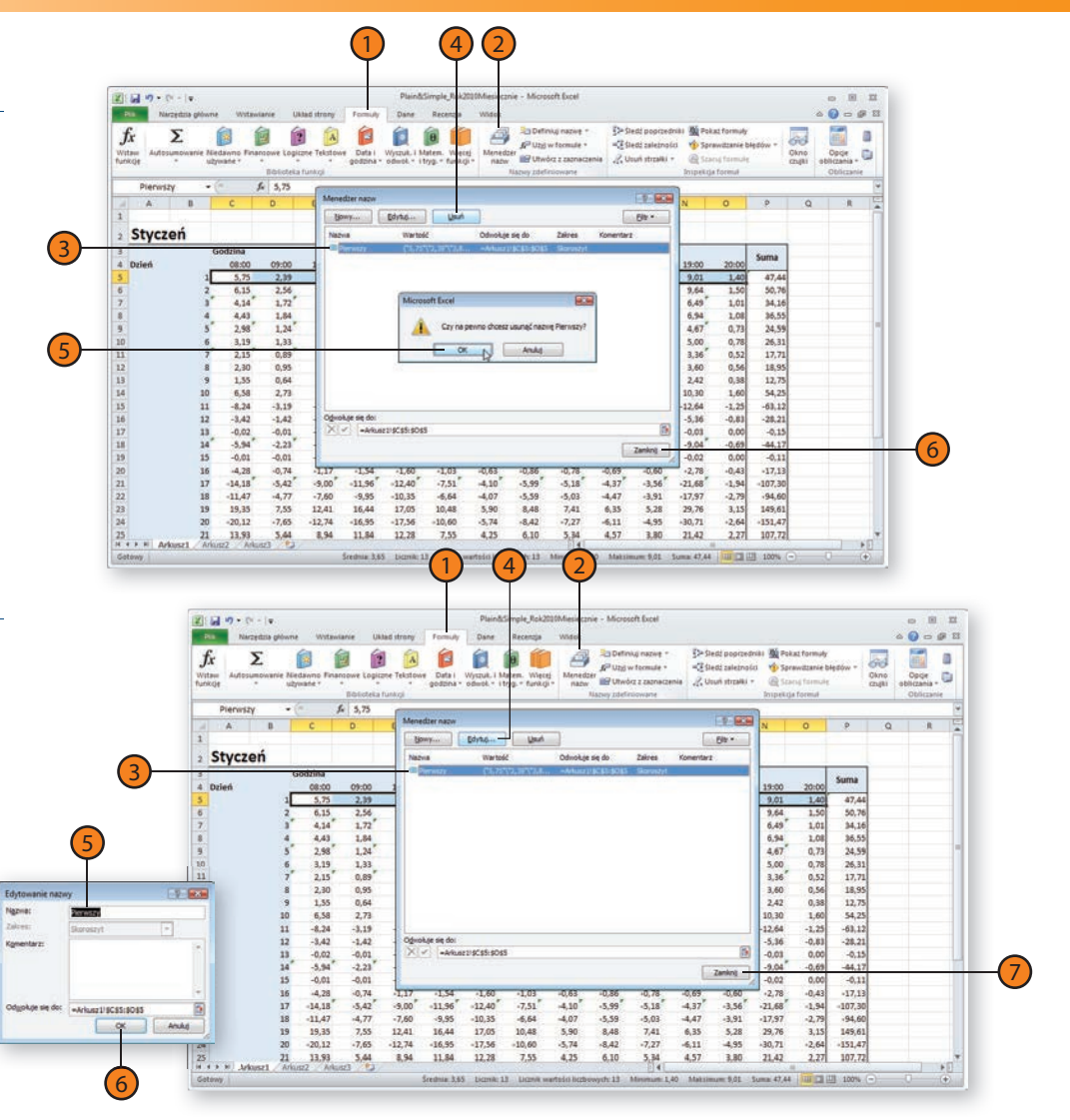

#### **Zmiana nazwy zakresu nazwanego**

- Kliknij kartę Formuły. 1
- Kliknij przycisk Menadżer nazw. 2
- Kliknij nazwę zakresu, którą chcesz zmienić. 3
- Kliknij Edytuj. 4
- Wprowadź nową nazwę. 5
- Kliknij OK. 6
- Kliknij Zamknij. 7

#### **Użycie nazwanych zakresów w formułach**

Definiując zakres nazwany, tworzysz rodzaj skrótu określający grupę komórek. Dobrym sposobem na ich wykorzystanie jest użycie zakresów nazwanych w formułach. Zamiast wprowadzać adresy wszystkich komórek potrzebnych do obliczeń, możesz podać ich nazwę zakresu. Dzięki odwoływaniu się do zakresów nazwanych w formułach stają się one krótsze i łatwiejsze do zrozumienia. Zamiast ciągów adresów komórek w obliczeniach masz zwięzłą nazwę, którą Ty i Twoi koledzy możecie łatwo zrozumieć, widząc cel obliczeń.

Kolejnym sposobem na uproszczenie formuł w Excelu 2010 jest użycie opcji Autouzupełniania formuł. Pamiętasz, że podczas wprowadzania wartości do komórek Excel sprawdza zawartość innych komórek wypełnionych w danej kolumnie i oferuje opcję uzupełnienia treści komórki na ich podstawie przy użyciu klawisza Tab lub Enter. Także gdy wpisujesz nazwę zakresu nazwanego w formule, Excel rozpoznaje, że możesz to robić, i wyświetla Ci listę wszystkich pasujących nazw zakresów w skoroszycie (oraz wbudowanych nazw funkcji). W takiej sytuacji wystarczy kliknąć odpowiedni zakres nazwany, aby został on włączony do formuły.

3

#### **Tworzenie formuły z użyciem zakresu nazwanego**

- Kliknij komórkę, w której chcesz utworzyć formułę. 1
- Wpisz znak =, a następnie treść formuły. Jeżeli chcesz użyć zakresu nazwanego, zacznij wpisywać jego nazwę w miejsce adresu komórki. 2
- Kliknij nazwę zakresu z listy Autouzupełniania formuły. 3
- Wciśnij Enter. 4

#### $\overline{2}$  (1) Plain&Simple Rok2010Miesiecznie - Microsoft Exce 図目の一点 窗 食 臼 Σ ٠ **USP University in many** of third dreams  $(6)$ SHAN  $\bullet$   $\mathbb{R}$   $\mathbb{Z}$   $\mathbb{C}$  -GIMAN  $\circ$ Styczeń Godrina Unangerhal-A. Pelad  $n = 1$  $1700$ **Siden**  $19<sup>o</sup>$ ö  $5.75$ 2.39 3.81 4.99 5.19 3.33  $2.80$  $2.52$  $2.24$ 1.96  $9,01$ 47.44 50,76<br>34,16<br>36,55  $2.10$  $6.15$  $2.56$ 4.08 5.34 5.55 1.56  $2.18$  $3.00$  $2.70$  $2,40$  $9.64$  $1,01$ <br> $1,08$ <br> $0,73$  $414$  $1.72$  $2.74'$  $3.59'$  $3,74$ <sup>\*</sup><br>4,00  $2.40'$  $147'$  $2.02$  $1.82$ <sup>\*</sup>  $1.61'$  $1.41'$  $6.49''$  $2,34$  $3,84$  $2,57$ 1.57  $2.16$  $\frac{1.73}{1.16}$  $4,43$  $1,84$  $1,94$  $1,51$ 6,94 24,59  $2.59$  $2.69''$  $1.73$  $1.06$  $1.45$  $1.31$  $1.02$ <sup>\*</sup>  $4.67$

**Wskazówka**

Jeśli zmienisz nazwę zakresu komórek, Excel automatycznie zmieni ją k w każdej formule.

#### **Tworzenie formuł odwołujących się do wartości w tabeli Excela**

W poprzednich wersjach programu Excel tworzenie zakresu nazwanego zawierającego całą kolumnę listy danych nie było zadaniem łatwym. Załóżmy, że utworzyłeś zakres nazwany opisujący wypełnione komórki w kolumnie, na przykład A3:A44; po wpisaniu danych do komórki A45 musisz zmienić definicję zakresu nazwanego, aby dodać tę komórkę. Owszem w Excelu 2003 i wcześniejszych wersjach programu istniał na to pewien skomplikowany sposób, jednak w Excelu 2010 nie musisz się już nim przejmować. Teraz wystarczy utworzyć tabelę Excela (opis znajduje się w podrozdziale "Tworzenie tabeli Excela" na stronie 55) i zaznaczyć nagłówki kolumn zawierające dane, które chcesz przetworzyć w formule.

#### **Utworzenie formuły odwołującej się do tabeli Excela**

- Kliknij komórkę, w której chcesz utworzyć formułę. 1
- Wpisz znak =, a następnie treść formuły i znak otwarcia nawiasu okrągłego (; na przykład =SUMA(. 2
- 3
	- Wprowadź nazwę tabeli Excela.
- Wpisz znak otwarcia nawiasu kwadratowego [. 4
- Kliknij nagłówek kolumny. 5
- Wpisz znak zamknięcia nawiasu kwadratowego ], nawiasu okrągłego ) i wciśnij Enter. 6

#### **Wskazówka**

Aby dołączyć w formule więcej niż jedną kolumnę tabeli, możesz albo wcisnąć klawisz Shift i zaznaczyć nagłówek pierwszej kolumny, a następnie innej kolumny w celu dołączenia do formuły wszystkich kolumn pomiędzy tymi dwiema zaznaczonymi, albo też wcisnąć Ctrl i po kolei zaznaczyć nagłówki interesujących Cię kolumn. Excel dołączy te kolumny do formuły.

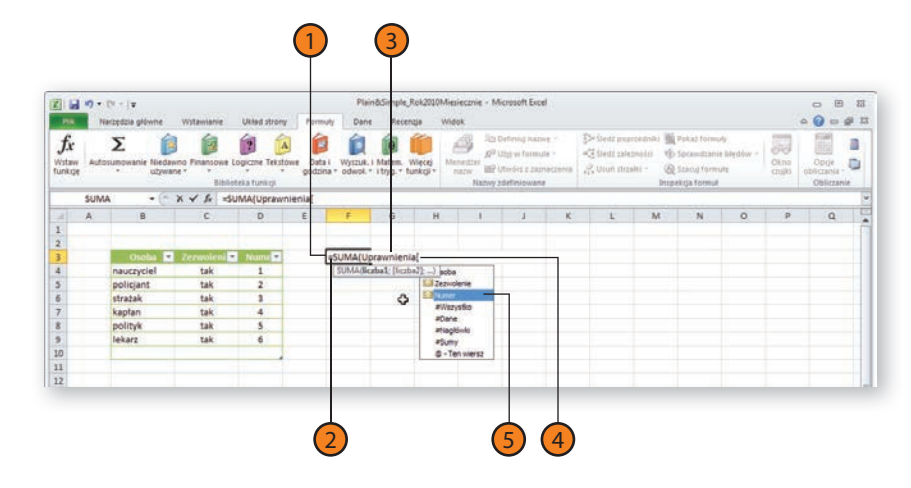

#### **Tworzenie formuł odwołujących się do komórek innego skoroszytu**

Jedną z zalet Excela jest to, że jako użytkownik programu nie jesteś ograniczony do korzystania z komórek zapisanych w bieżącym skoroszycie podczas tworzenia formuły. Jeżeli potrzebujesz, możesz w obliczeniach użyć danych zapisanych w dowolnym skoroszycie. Na przykład możesz mieć skoroszyt, w którym zapisujesz miesięczne wydatki na reklamy. Jeżeli chcesz stworzyć nowy skoroszyt, w którym obliczysz wszystkie swoje przychody i rozchody, to nie ma problemu. Umożliwiając tworzenie formuł z odwołaniami do komórek zapisanych w innym skoroszycie, Excel pozwala w łatwy sposób zorganizować wszystkie skoroszyty,

tak aby w każdym z nich były zapisane tylko dane na określony temat. Nie tylko możesz je dzięki temu łatwo odnaleźć, ale i bez trudu możesz odnieść się do nich w każdym innym dokumencie.

Po utworzeniu skoroszytu Excel zaktualizuje obliczenia, w przypadku gdy dane w powiązanych komórkach ulegną zmianie. Możesz także zmienić komórki, pomiędzy którymi utworzyłeś powiązanie, a także gdy skoroszyt został przeniesiony lub skasowany, możesz usunąć powiązanie, zapisując w komórce ostatni dostępny wynik obliczeń.

#### **Użycie komórek innego skoroszytu w formule**

- Otwórz skoroszyt zawierający komórkę, do której chcesz się odwołać. 1
- W skoroszycie, w którym chcesz utworzyć formułę, kliknij kartę Widok. 2
- Kliknij przycisk Rozmieść wszystko. 3
- Wybierz opcję Sąsiadująco. 4
- Kliknij OK. 5

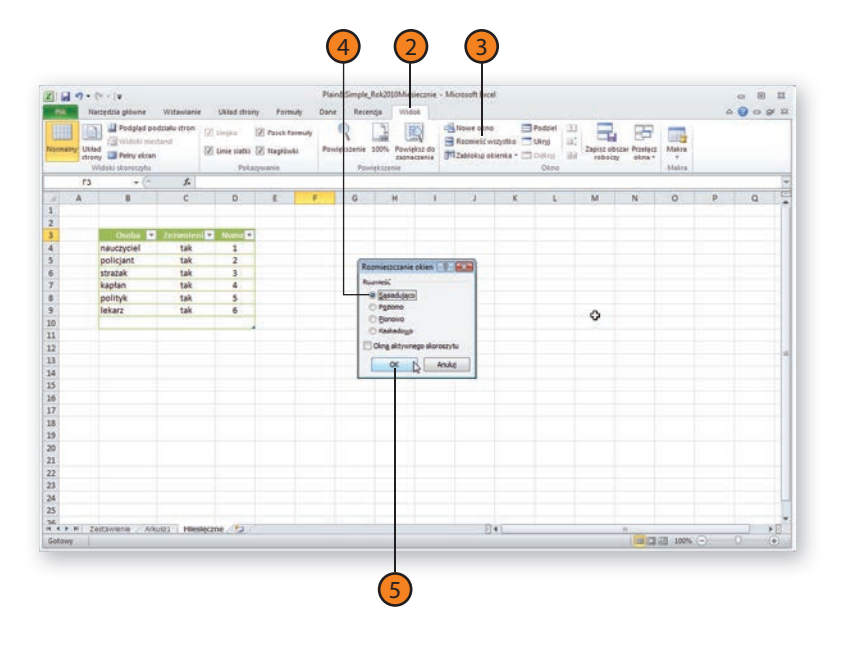

#### **Użycie komórek innego skoroszytu w formule**

- Kliknij komórkę, w której chcesz utworzyć formułę. 6
- Wpisz znak =, a następnie pierwszą część formuły. 7
- Zaznacz komórki zawierające wartości, których chcesz użyć. 8
- Wciśnij Enter. 9

#### **Zerwanie połączenia z innym skoroszytem i zamiana na wartość**

- Kliknij komórkę zawierającą formułę, którą chcesz edytować. 1
- Zaznacz formułę odpowiadającą za połączenie, które chcesz zerwać. 2
- Wciśnij klawisz F9. 3
- Wciśnij Enter. 4

#### **Wskazówka**

Opisanych powyżej technik możesz także h użyć do powiązania komórek z różnych arkuszy tego samego skoroszytu. Podczas tworzenia formuły w miejscu, w którym chcesz umieścić odwołanie do komórki, przejdź do odpowiedniego arkusza i kliknij wybraną komórkę.

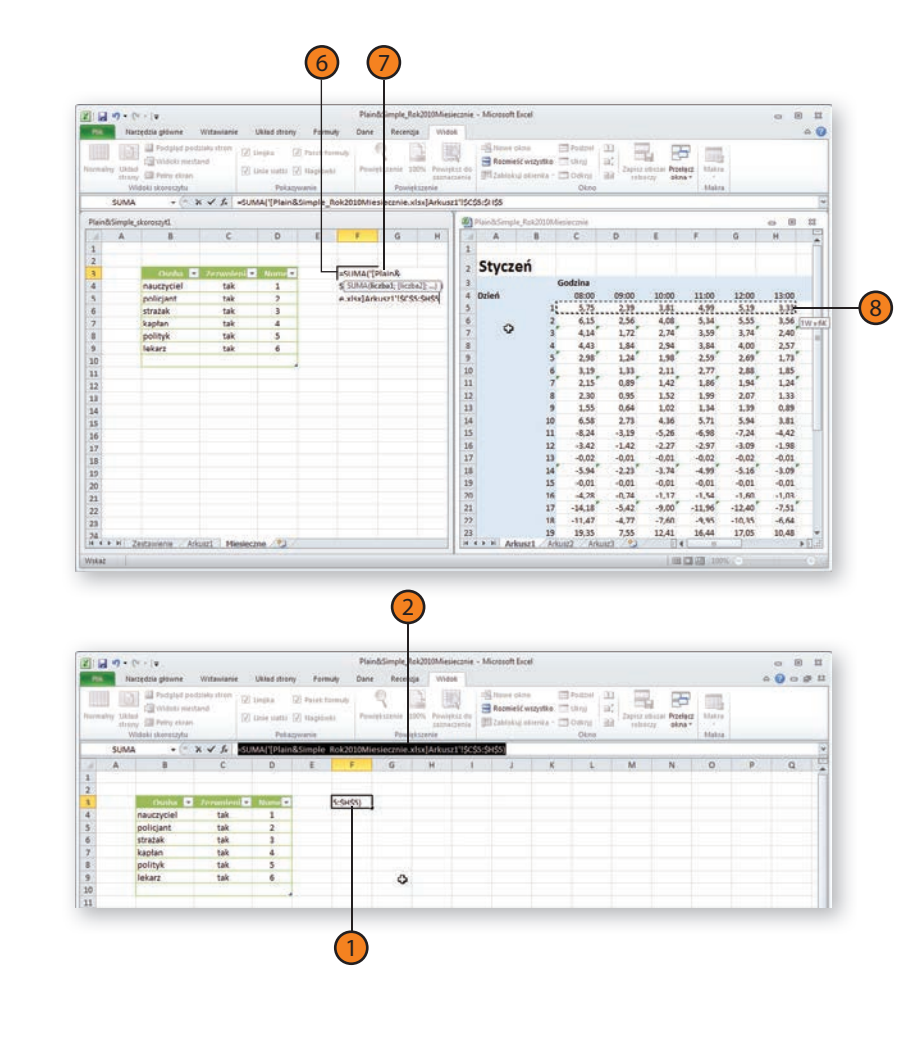

#### **Odświeżenie połączeń**

Kliknij kartę Dane. 1

W grupie Połączenia kliknij przycisk Odśwież wszystko. 2

#### **Przełączenie połączenia do innego skoroszytu**

Kliknij kartę Dane. 1

- W grupie Połączenia kliknij przycisk Edytuj łącza. 2
- Kliknij połączenie, które chcesz zmienić. 3
- Kliknij Zmień źródło.  $\left( 4 \right)$
- Kliknij skoroszyt zawierający nową komórkę, do której chcesz utworzyć połączenie. 5

Kliknij Otwórz. 6

- Kliknij arkusz, z którego chcesz pobrać dane. 7
- Kliknij OK.  $\left(8\right)$
- Kliknij Zamknij. 9

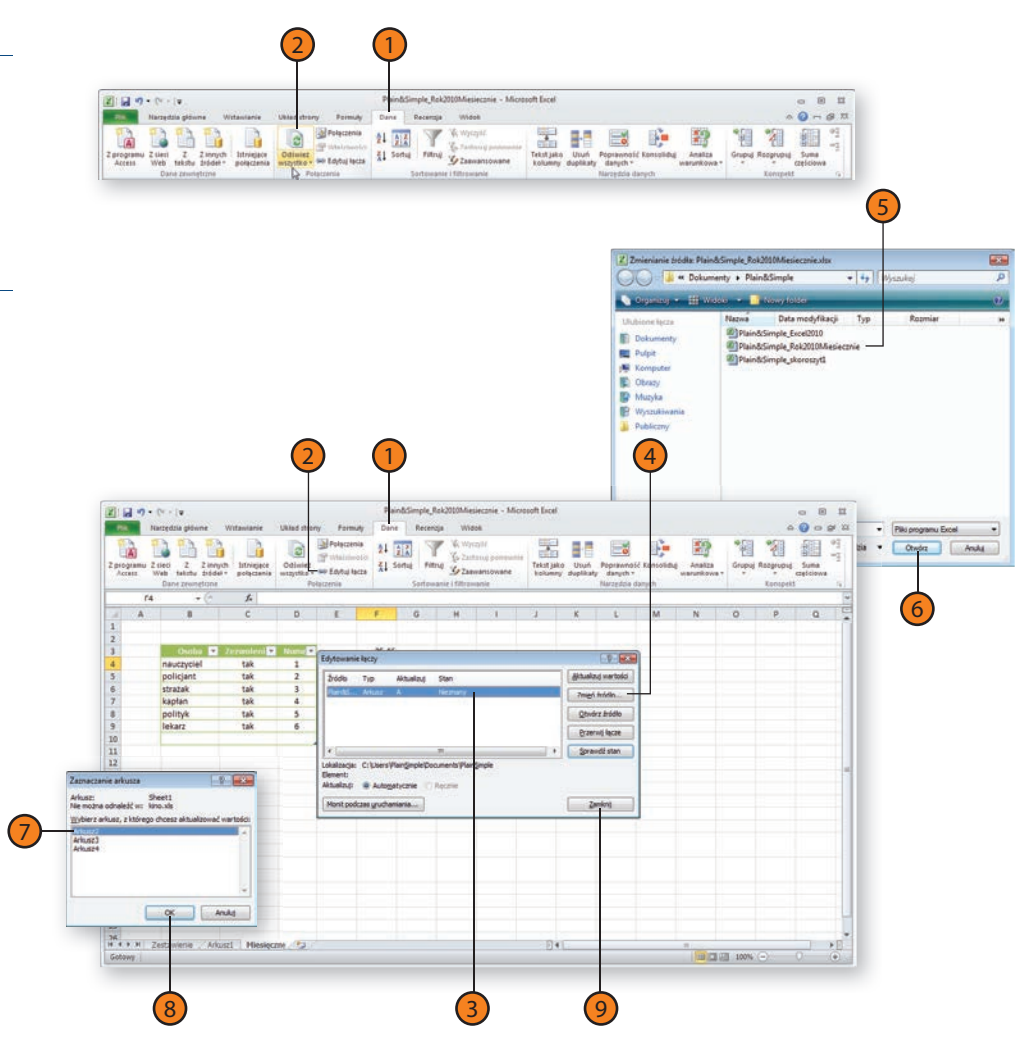

#### **Sumowanie grupy komórek bez użycia formuły**

Czasami zdarza się, że podczas wpisywania do arkusza danych chcesz poznać sumę lub średnią wartość kilku komórek, ale znalezienie pustej komórki, aby wpisać do niej formułę, która tę sumę lub średnią policzy, jest trudne. W takim przypadku, zamiast tworzyć nową formułę, która miałaby to policzyć, wystarczy zaznaczyć daną grupę komórek, a Excel

**Podsumowanie danych w grupie komórek**

Wybierz komórki, dla których chcesz utworzyć podsumowanie. 1

#### **Wyliczanie wartości całkowitej, średniej i innych**

Kliknij prawym przyciskiem myszy Pasek stanu i wybierz z menu podręcznego opcje, które Cię interesują.

**Wskazówka**

1

Aktywne operacje są zaznaczone na liście menu podręcznego. Klikając taką pozycję, wyłączasz daną operację.

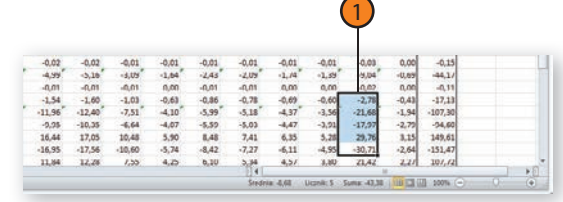

Operacje podsumowania O i wyniki pojawiają się i na pasku stanu n

ustali liczbę zapisanych komórek w zaznaczeniu, wyznaczy ich sumę oraz wartość średnią, a wyniki wyświetli na pasku stanu. Suma, wartość średnia i liczba zapisanych komórek są najczęściej wykorzystywanymi operacjami, tak więc Excel oblicza je standardowo. Możesz jednak wybrać inne operacje lub zrezygnować z wykonywania takich obliczeń.

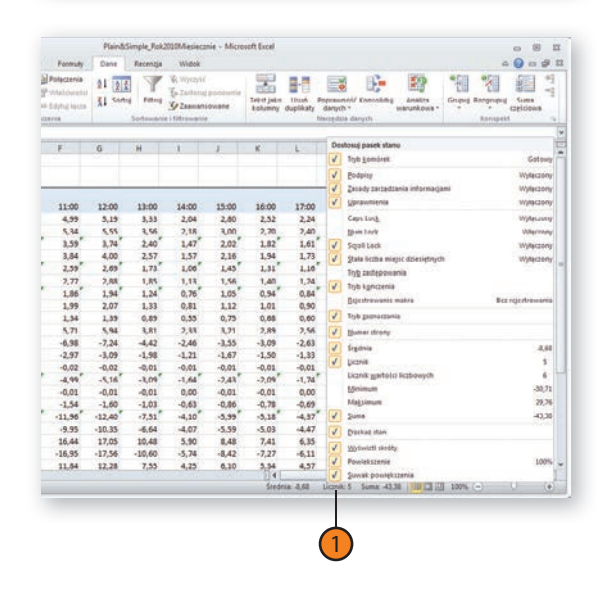

#### **Tworzenie formuł obliczających**

Po wprowadzeniu danych do arkusza możesz utworzyć formuły, które dokonają obliczeń na wartościach komórek i wyświetlą ich wynik. Na grupie komórek można wykonać wiele rodzajów obliczeń: ustalenie wartości całkowitej lub średniej, znajdowanie najmniejszej i największej wartości w grupie, liczenie zapisanych komórek. Aby dokonać tego typu obliczeń, kliknij w komórkę znajdującą się poniżej lub na prawo od komórek, których wartości chcesz obliczyć, a następnie w karcie Narzędzia

główne lub w karcie Formuły kliknij przycisk Autosumowanie (przycisk ten znajduje się na obu kartach wstążki). Klikając bezpośrednio przycisk Autosumowanie, utworzysz formułę SUMA, która wyznaczy sumę arytmetyczną komórek, klikając zaś w strzałkę przycisku Autosumowanie, możesz zmienić rodzaj wykonywanych obliczeń. Po stworzeniu formuły wynik jej obliczeń możesz wykorzystać w dalszych kalkulacjach.

#### **Tworzenie formuły autosumowania**

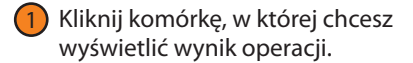

- Kliknij kartę Narzędzia główne. 2
- Kliknij strzałkę przycisku Autosumowanie. 3
- Kliknij funkcję autosumowania, której chcesz użyć. 4
- W razie potrzeby zaznacz komórki, na których chcesz wykonać obliczenia. 5

Wciśnij Enter. 6

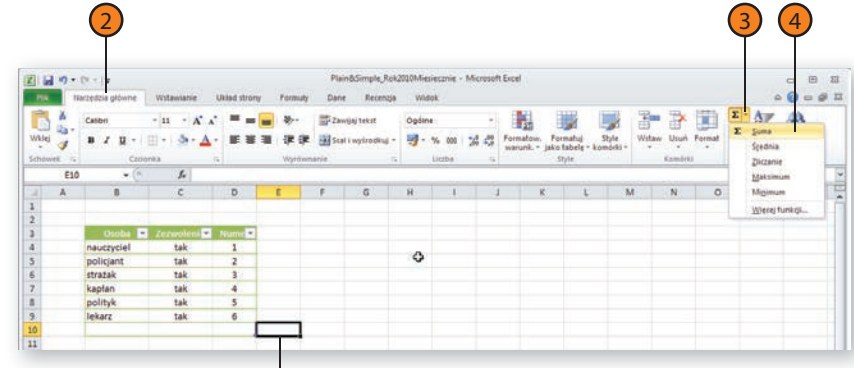

1

#### **Zobacz także**

Aby uzyskać więcej informacji na temat wyznaczania całkowitej wartości grupy komórek bez potrzeby tworzenia formuły, przeczytaj podrozdział "Sumowanie grupy komórek bez użycia formuły" na stronie 107.

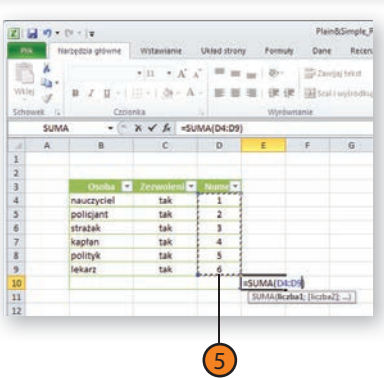

#### **Sumowanie z użyciem sum częściowych i całkowitych**

Często zachodzi konieczność posegregowania danych zapisanych w arkuszach Excela. Na przykład masz arkusz, w którym zapisujesz roczne wyniki sprzedaży każdego oferowanego przez Ciebie produktu, z których każdy należy do odpowiedniej kategorii. Jeżeli posiadasz posegregowane w ten sposób dane, możesz skłonić program, aby obliczył

**sumy częściowe** dla poszczególnych kategorii produktów. Po utworzeniu takich sum częściowych widzisz, które wartości przeznaczone są do obliczenia oraz w którym miejscu zmieniają się poszczególne kategorie; Excel przelicza wartości sum częściowych i całkowitych w przypadku zmiany wartości dowolnej komórki.

#### **Tworzenie sumy częściowej**

- Kliknij komórkę znajdującą się w zakresie, dla którego chcesz obliczyć sumę częściową. 1
- Kliknij kartę Dane. 2
- W grupie Konspekt kliknij przycisk Suma częściowa. 3
- Kliknij strzałkę menu rozwijanego Dla każdej zmiany w. 4
- Wybierz, dla której wartości 5 będą obliczane sumy częściowe.
- Kliknij strzałkę menu rozwijanego Użyj funkcji. 6
- Wybierz funkcję. 7
- Wybierz kolumny, w których będą obliczane sumy częściowe. 8
- Kliknij OK. 9

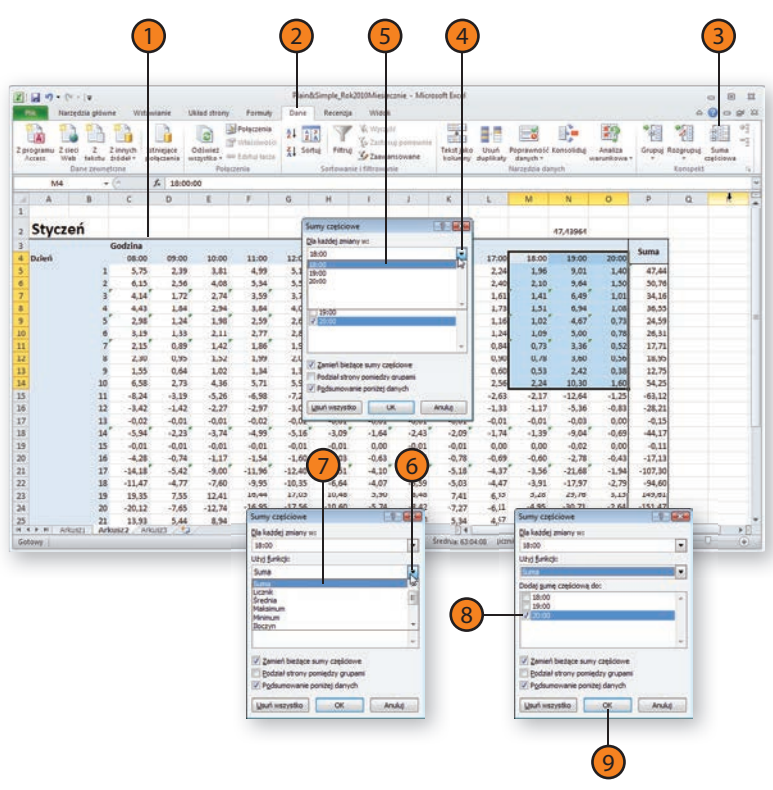

#### **Usuwanie sumy częściowej**

- 1) Kliknij dowolną komórkę znajdującą się w zakresie, w którym obliczane są sumy częściowe.
- Kliknij kartę Dane.  $\circled{2}$
- Kliknij przycisk Suma częściowa.  $\left(3\right)$
- 4 Kliknij Usuń wszystko.

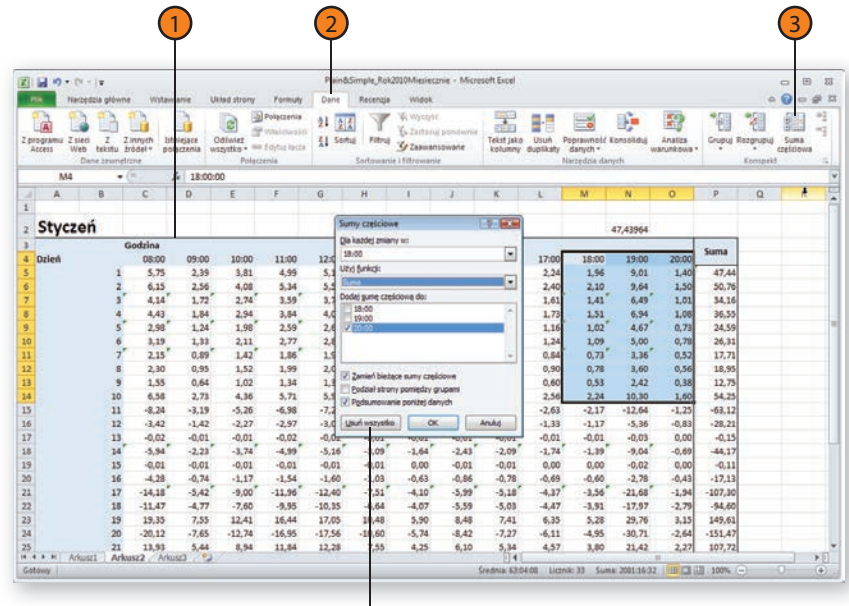

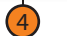

#### **Biblioteka funkcji w Excelu**

W Excelu możesz tworzyć dziesiątki różnych funkcji. Możesz używać funkcji Excela do obliczenia kolejnej raty swojego kredytu hipotecznego, wykonywać poważne obliczenia naukowe lub wyciągnąć pierwiastek kwadratowy z danej liczby. Najlepszym sposobem na zapoznanie się z formułami dostępnymi w Excelu jest wyświetlenie okna Wstawianie funkcji, przejrzenie listy w nim zawartej i klikanie pozycji, które mogą Cię zainteresować. Po kliknięciu wybranej funkcji jej opis ukazuje się w dolnej części okna.

Inną możliwością zapoznania się ze sposobem działania danej funkcji jest skorzystanie z pojawiającej się na ekranie **wskazówki**. Po dwukrotnym kliknięciu komórki, która zawiera daną funkcję, poniżej pojawia się wskazówka opisująca strukturę danej funkcji oraz wartości, jakie powinieneś podać. Aby wprowadzić te wartości, kliknij zawierające ie komórki.

#### **Lista funkcji dostępna w bibliotece Excela**

- Kliknij przycisk Wstaw funkcję. 1
- Rozwiń listę rozwijaną i wybierz interesującą Cię kategorię funkcji. 2
- Kliknij interesującą Cię funkcję. 3
- Kliknij OK. 4
- Kliknij Anuluj, aby zamknąć okno Argumenty funkcji. 5

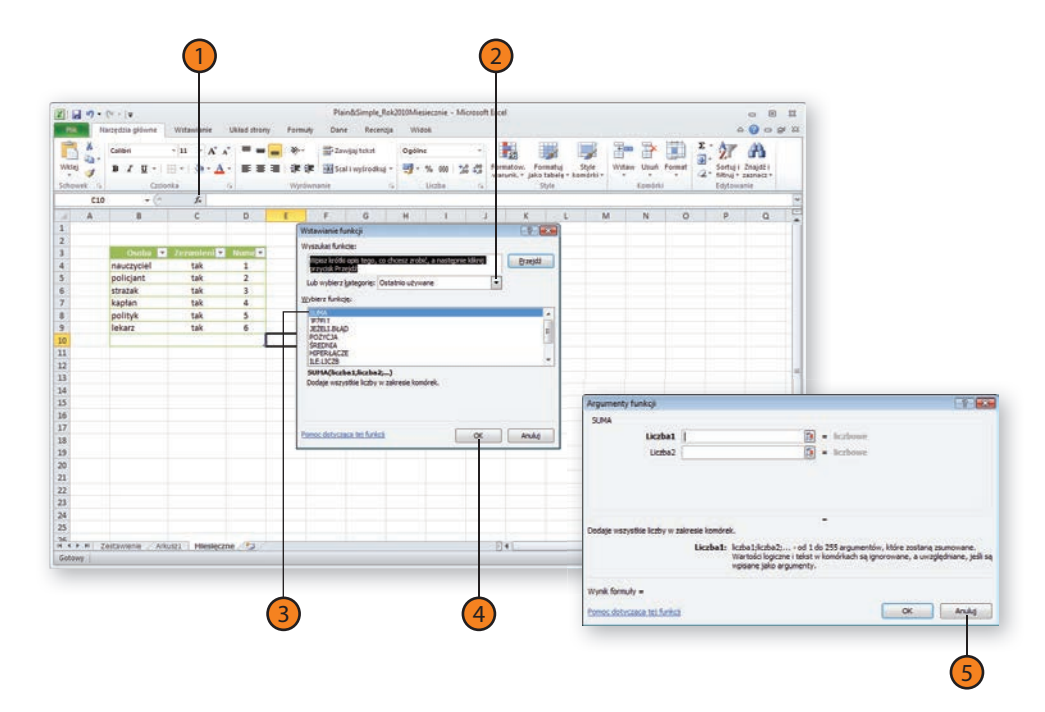

#### **Użycie wskazówek funkcji**

- 1) Kliknij dwukrotnie komórkę zawierającą formułę.
- 2) Kliknij nazwę funkcji w polu Wskazówki, aby wyświetlić pomoc dla tej funkcji.
- 3) Kliknij *Zamknij*, aby zamknąć okno pomocy.
- 4) Kliknij argumenty funkcji w polu Wskazówki, aby wybrać komórki.

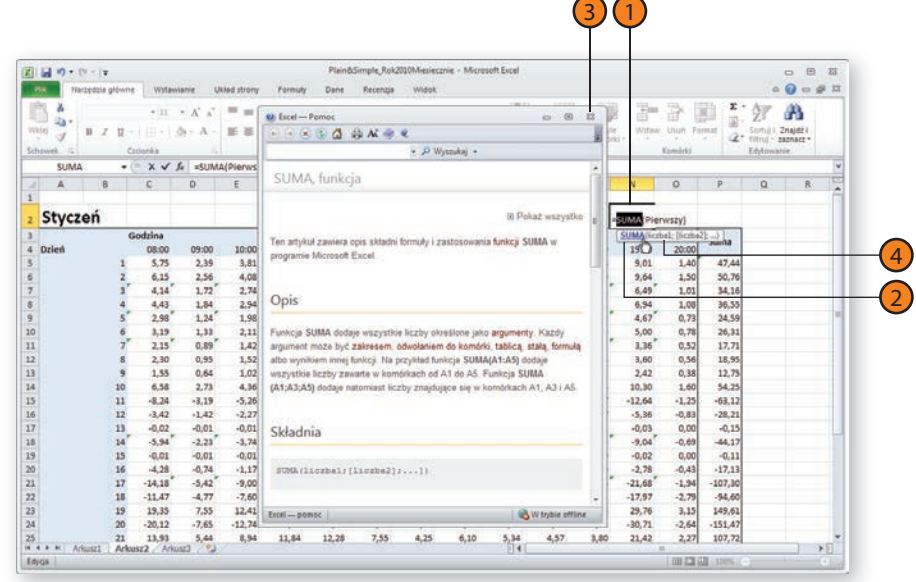

#### **Tworzenie funkcji warunkowych**

Poza obliczaniem wartości na podstawie innych komórek Excel umożliwia także — dzięki użyciu funkcji JEŻELI — wykonanie pewnych działań na podstawie wartości tych komórek. Jeżeli na przykład tworzysz skoroszyt zawierający wyniki czasów zawodników klubu kolarskiego,

 $\overline{\phantom{a}}$ 

 $\,$  4  $\,$ 

 $\,$  8.

możesz utworzyć formułę porównującą czasy każdego z zawodników z jego poprzednimi wynikami. Jeżeli któryś z nich przez określony czas zdobywałby najlepsze wyniki, Excel, dzięki formule warunkowej, może wskazać Ci tę osobę, na przykład sugerując złożenie mu gratulacji.

#### **Utworzenie funkcji warunkowej JEŻELI**

- Kliknij komórkę, w której chcesz utworzyć funkcję warunkową. 1
- Kliknij kartę Formuły. 2
- Kliknij przycisk Logiczne. 3
- Kliknij JEŻELI. 4
- Wpisz warunek logiczny. 5
- Wpisz tekst, który pojawi się, gdy warunek logiczny jest prawdziwy. 6
- Wpisz tekst, który pojawi się, gdy warunek logiczny jest fałszywy. 7
- Kliknij OK.  $\mathbf{8}$

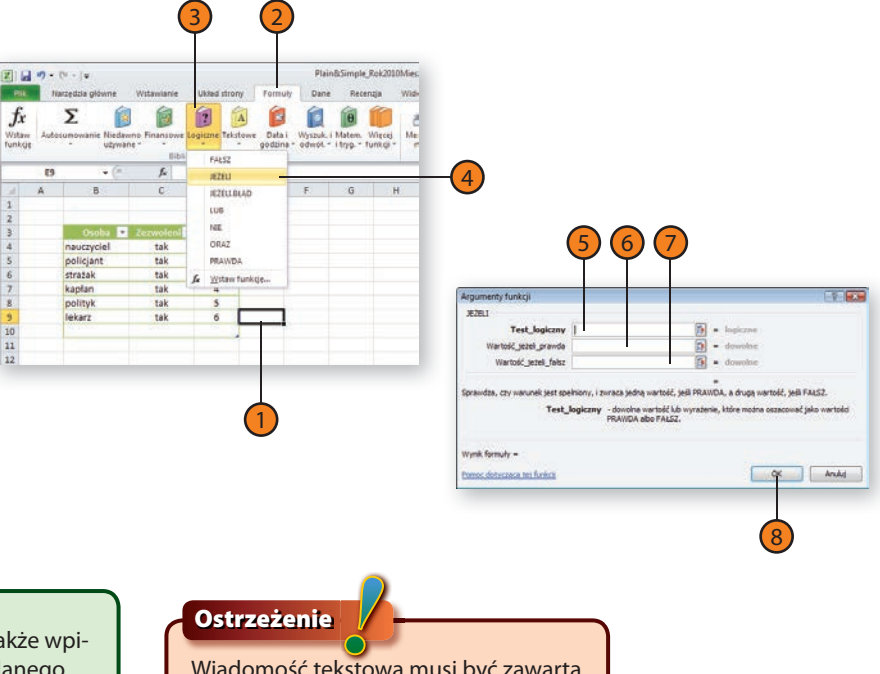

#### **Wskazówka**

W pola Wartość jeżeli prawda i Wartość jeżeli fałsz możesz także wpisać kolejne funkcje. Excel wyświetli ich wynik po zaistnieniu danego przypadku.

Wiadomość tekstowa musi być zawarta pomiędzy znakami cudzysłowu.

#### **Sprawdzanie odwołań funkcji**

Jeśli utworzyłeś formułę obliczającą wartość z wielu różnych miejsc w danym skoroszycie i spoza niego, znalezienie, w którym miejscu popełniłeś błąd, może okazać się trudne, jeżeli ta formuła nie wyświetla takiego wyniku, jakiego byś się spodziewał. Excel umożliwia Ci znalezienie

komórek wywoływanych przez formułę zapisaną w tej komórce oraz komórek odwołujących się przez formuły w innych komórkach do tej komórki. Wszystkie narzędzia służące do sprawdzania poprawności formuł znajdują się w karcie Formuły w grupie Inspekcja formuł.

#### **Wyszukiwanie komórek odwołujących się i wywoływanych**

- Kliknij komórkę, którą chcesz przetestować. 1
- Kliknij kartę Formuły. 2
- W grupie Inspekcja formuł kliknij: 3
	- y Kliknij przycisk Śledź poprzedniki.
	- Kliknij przycisk Śledź zależności.

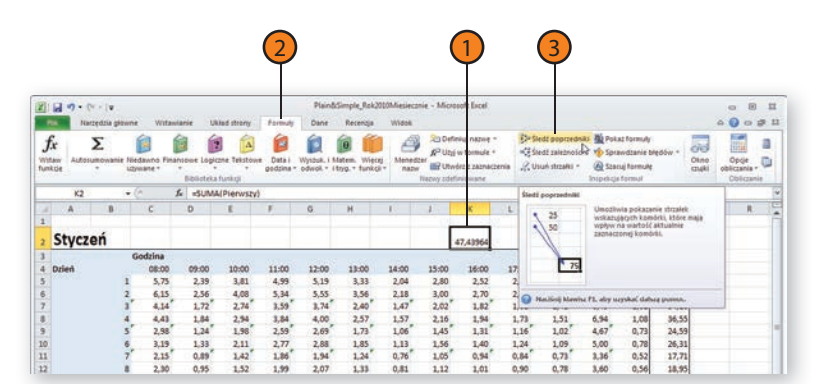

#### **Usuwanie strzałek śledzenia**

- Kliknij kartę Formuły. 1
- Kliknij strzałkę przycisku Usuń strzałki: 2
	- Kliknij Usuń strzałki, aby usunąć wszystkie strzałki.
	- y Kliknij Usuń strzałki poprzedników, aby usunąć strzałki poprzedników.
	- y Kliknij Usuń strzałki zależności, aby usunąć strzałki zależności.

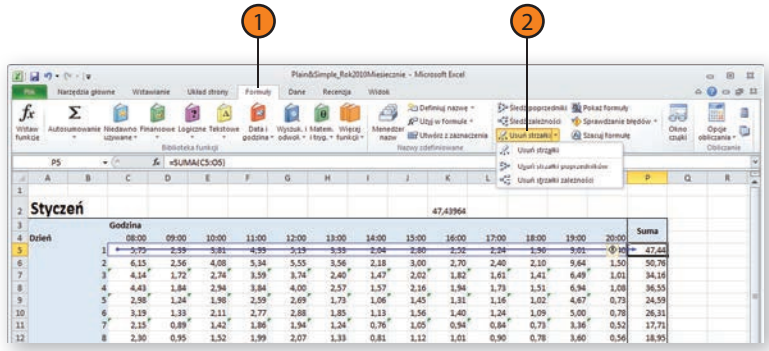

#### **Wskazówka**

Strzałki śledzenia są wyjątkowo pomocne w przypadku użycia ich do sprawdzenia formuł zawierających nazwane zakresy. Odwołując się do nazwanego zakresu, wiesz, co znajdujące się w nim komórki powinny zawierać.

#### **Usuwanie błędów w formułach**

W przypadku współdzielenia skoroszytu z kolegami niektóre wartości mogą ulegać gwałtownym zmianom podczas wprowadzania przez współużytkowników nowych danych. Na przykład dane skoroszytu mogą się szybko zmienić podczas korzystania z cennika magazynu. Ceny rynkowe zmieniają się dość często, więc Twoje dane także będą. Możesz śledzić wartości w komórkach nawet podczas przeglądania przez Ciebie innych skoroszytów — w tym celu skorzystaj z funkcji **Czujki**. Po jej ustawieniu wartości monitorowanych komórek wyświetlają się w oknie czujki.

Innym sposobem śledzenia danych jest sprawdzanie wyników częściowych obliczeń przy użyciu okna Szacowanie formuły. Po kliknięciu przycisku Szacuj formułę Excel wyświetla formułę wybranej komórki i sumy częściowe danego fragmentu obliczeń. Możesz przemieszczać się wzdłuż formuły znak po znaku, a Excel pokaże Ci wynik każdego kawałka tej formuły.

#### **Śledzenie zmian w formułach**

- Kliknij kartę Formuły. 1
- Kliknij przycisk Okno czujki. 2
- Kliknij Dodaj czujkę. 3
- Zaznacz komórki, które chcesz śledzić. 4
- Kliknij Dodaj. 5
- Kliknij przycisk Okno czujki. 6

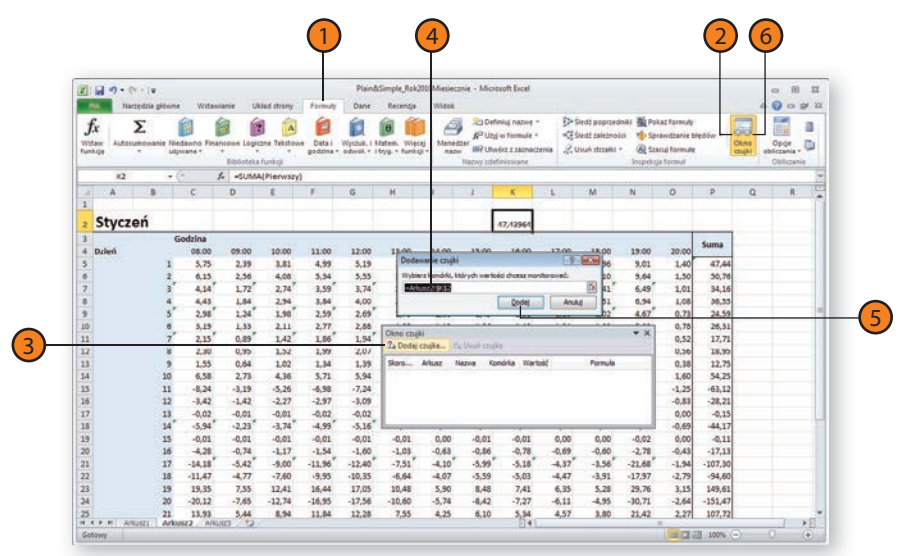

#### **Użycie formuł i funkcji**

#### **Usuwanie śledzenia zmian**

- Kliknij kartę Formuły. 1
- Kliknij przycisk Okno czujki. 2
- Kliknij czujkę, którą chcesz usunąć. 3
- Kliknij Usuń czujkę. 4
- Kliknij Zamknij. 5

#### **Szacowanie fragmentów formuł**

- Kliknij komórkę zawierającą formułę, którą chcesz oszacować. 1
- Kliknij kartę Formuły. 2
- Kliknij przycisk Szacuj formułę. 3
- Kliknij Szacuj (odpowiednio wiele razy), aby przemieszczać się po elementach formuły.  $\sqrt{4}$
- Kliknij Zamknij. 5

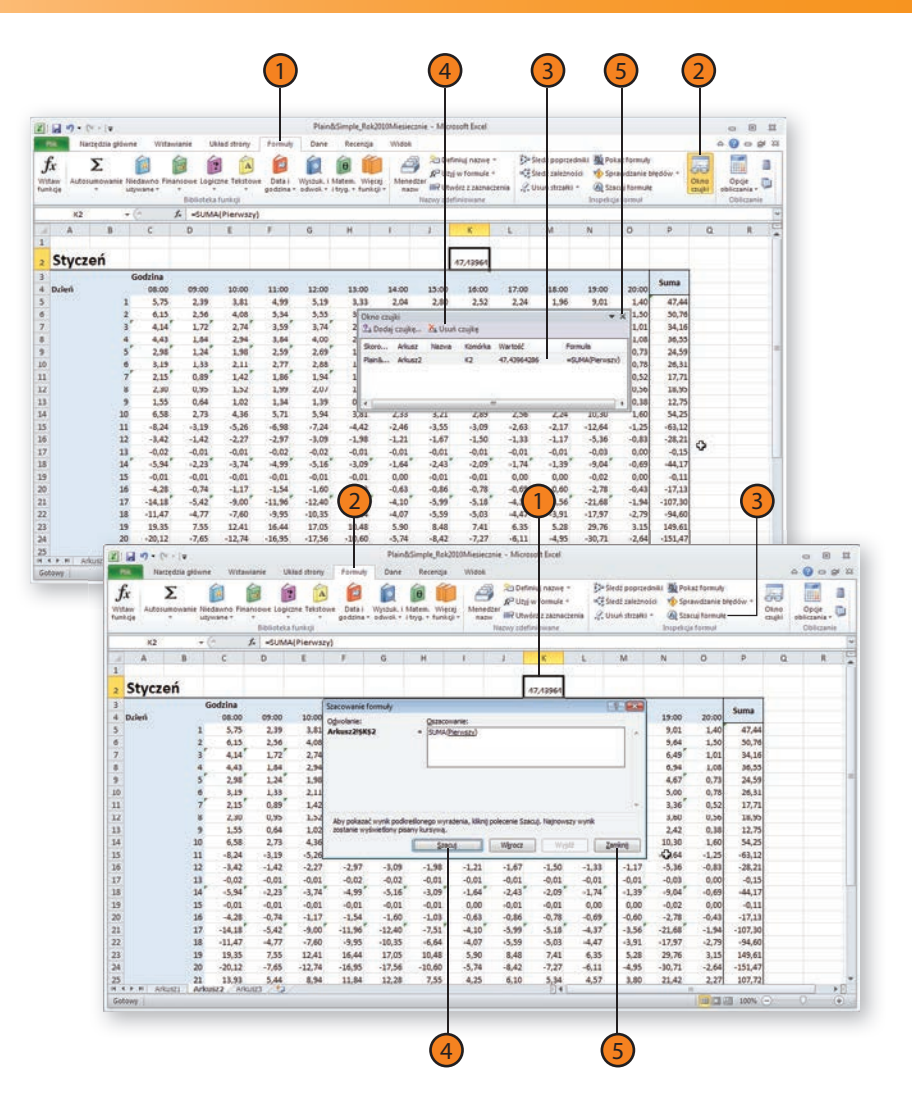

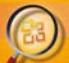

#### jprostszy barwny przewodnik po świecie Accessa do stosowania na bieżąco!

.<br>Mati Telep zatane sviegie, na presmostavna statelje objava (okazu), koji je mezovov, posetanji napisici teatri<br>Mateurit inni jez narazivanja objava natv Avencij od prvegaga varovnom stare jez jednost postanova objavanja

residential popular initialy aperinations formit turnal companies the style abutton party and contempt systems to specific

- 
- 
- 
- 
- 
- 

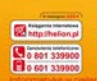

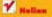

Cana 39.00 at **ETERN ALCOHOL** 

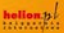

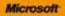